## **Lietotāju instrukcija darbam ar WMTS QGIS vidē.**

QGIS programmai ir profesionālas iespējas darbam ar ģeotelpiskajiem datiem. Iesācējiem ieguvums ir tas, ka QGIS tiek uzturēts daudzās valodās, līdz ar to lietotāju saskarne, ja ir datoram latviešu valodas uzstādījums, ir latviešu.

Lai tajā atvērtu 1994. – 1999.gadu aerofotografēšanas ortofoto kartes, ekrāna kreisajā  $\mathbb{G}$ malā izvēlieties WMS pievienošanas ikonu

WM(T)S slāņu pievienošanas dialogā izvēlieties pogu **Jauns**.

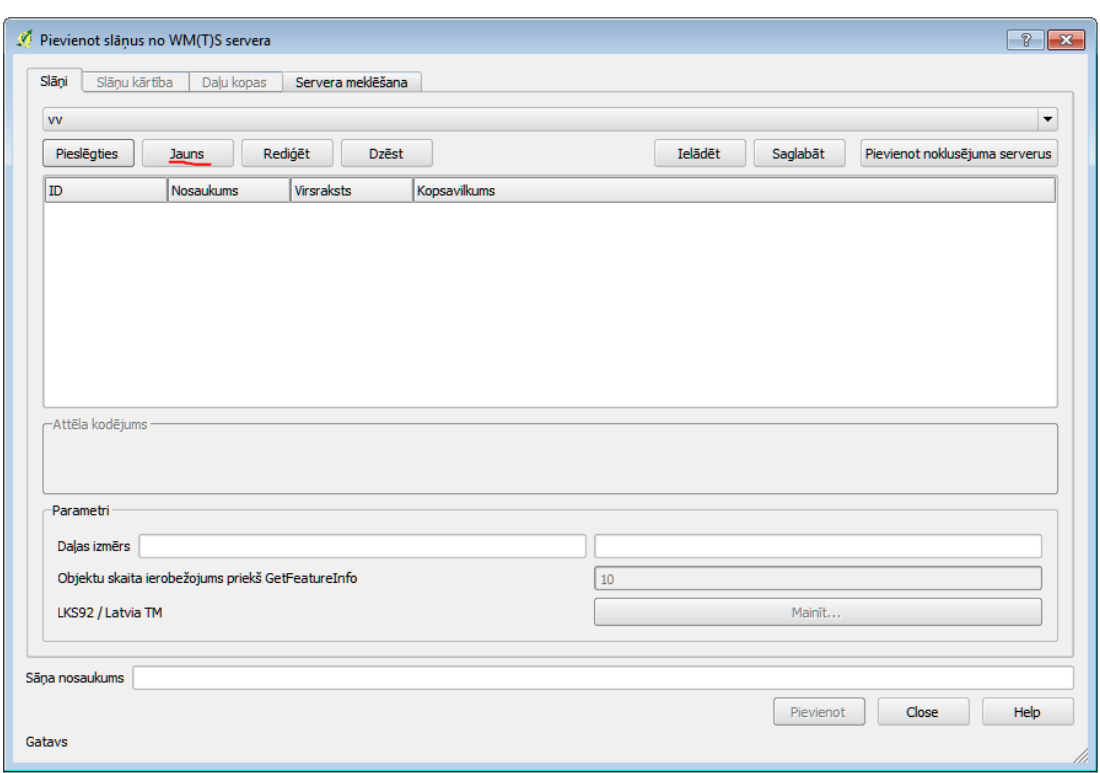

Jauna savienojuma dialogā **Nosaukuma** ailītē ierakstam sev saprotamu nosaukumu, lai varētu orientēties, ja šādu WMS pieslēgumu būs daudz, piemēram: ortofoto kartes 1.cikls.

Ailītē URL iekopējam WMTS servisa saiti: http://services.lgia.gov.lv/arcfree/services/WMS\_Ortofoto\_v1/MapServer/WmsServer

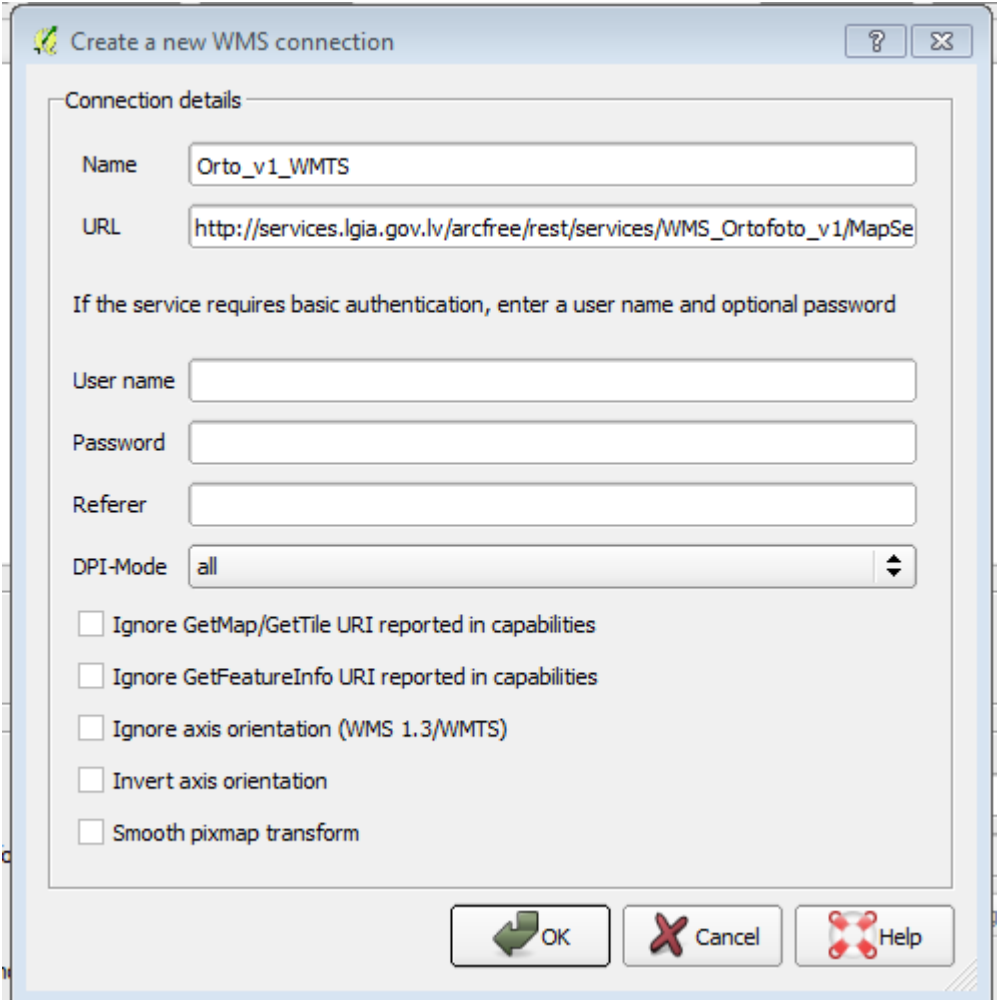

Apstiprinām jauna savienojuma izveidi ar **OK**.

Dialogā **Pievienot slāņus no WMS(T) servera** nospiež pogu **Pieslēgties**.

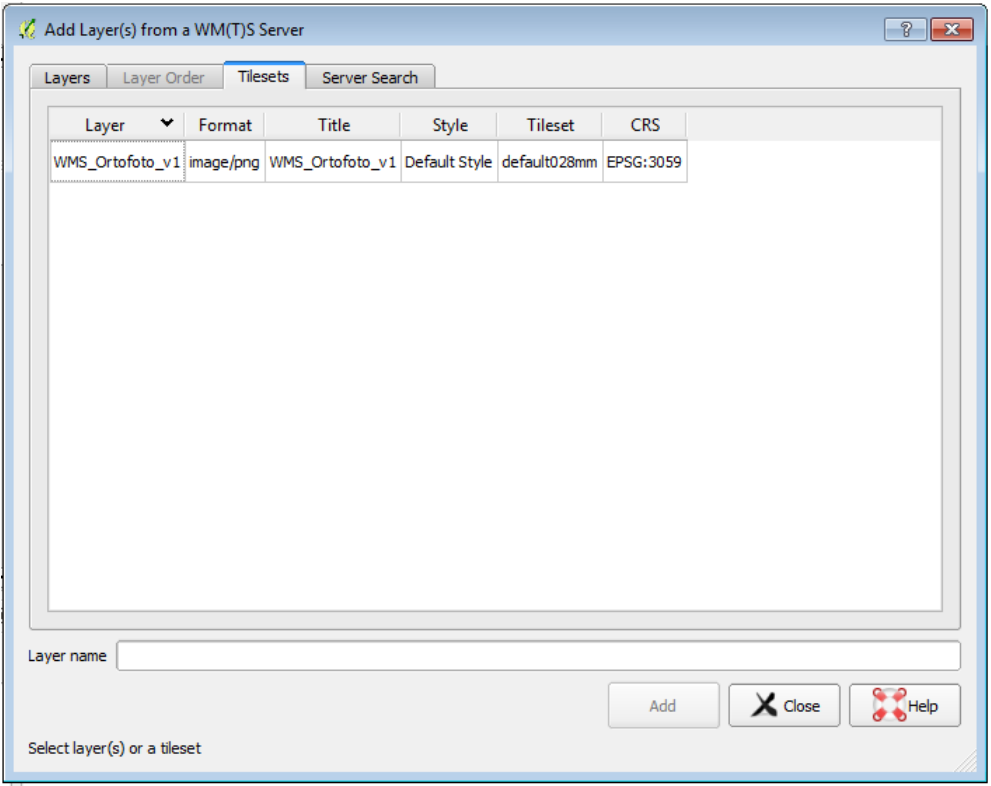

Pēc pieslēgšanās QGIS programma sazinās ar WMS publicēšanas serveri un iegūst informāciju par servisā esošajiem ģeotelpisko datu slāņiem. Lietotājam ir iespējas mainīt slāņu nosaukumus (**Slāņa nosaukums**) sev vēlamā veidā, piemēram: ortofoto 1994 – 1999.g.

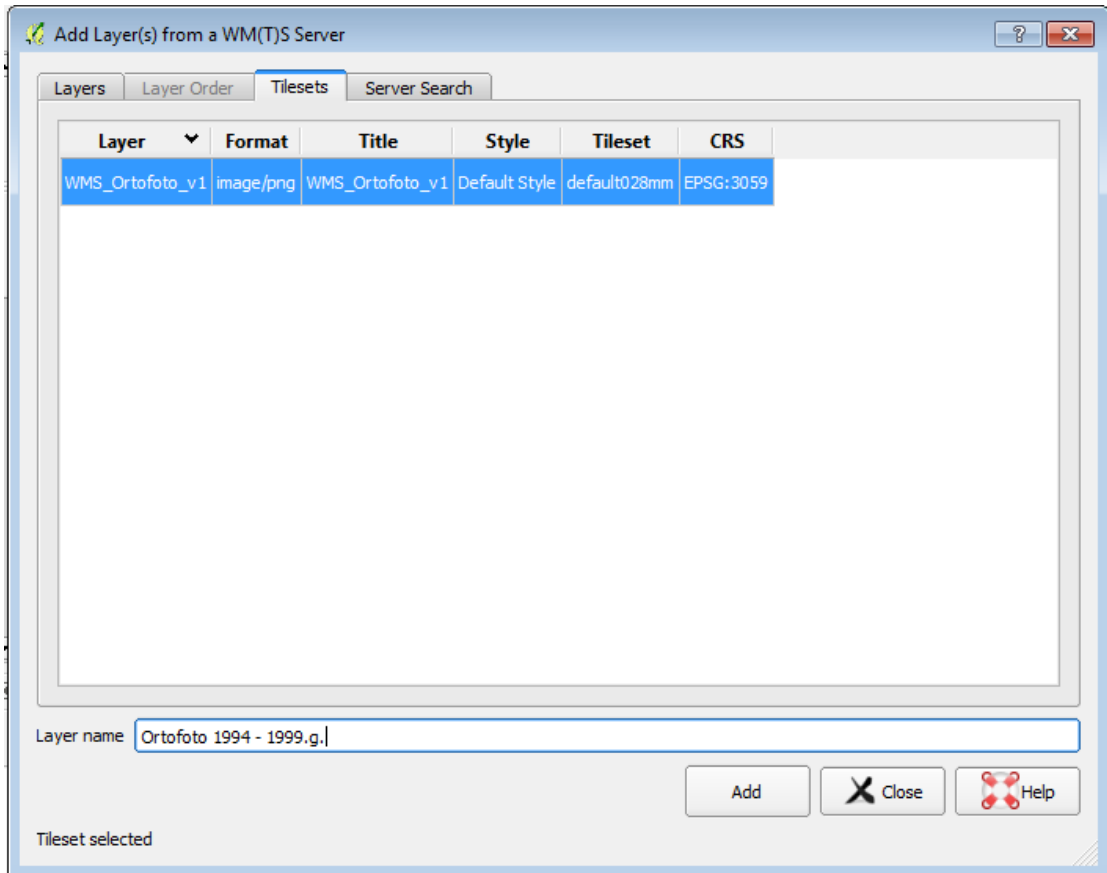

Serviss tiek pievienots dialogā dodot komandu **Pievienot.**

Kolīdz uz darba virsmas parādās ortofoto karte, aizveram **Pievienot slāņus no WMS(T) servera**  nospiežot pogu **Close**.

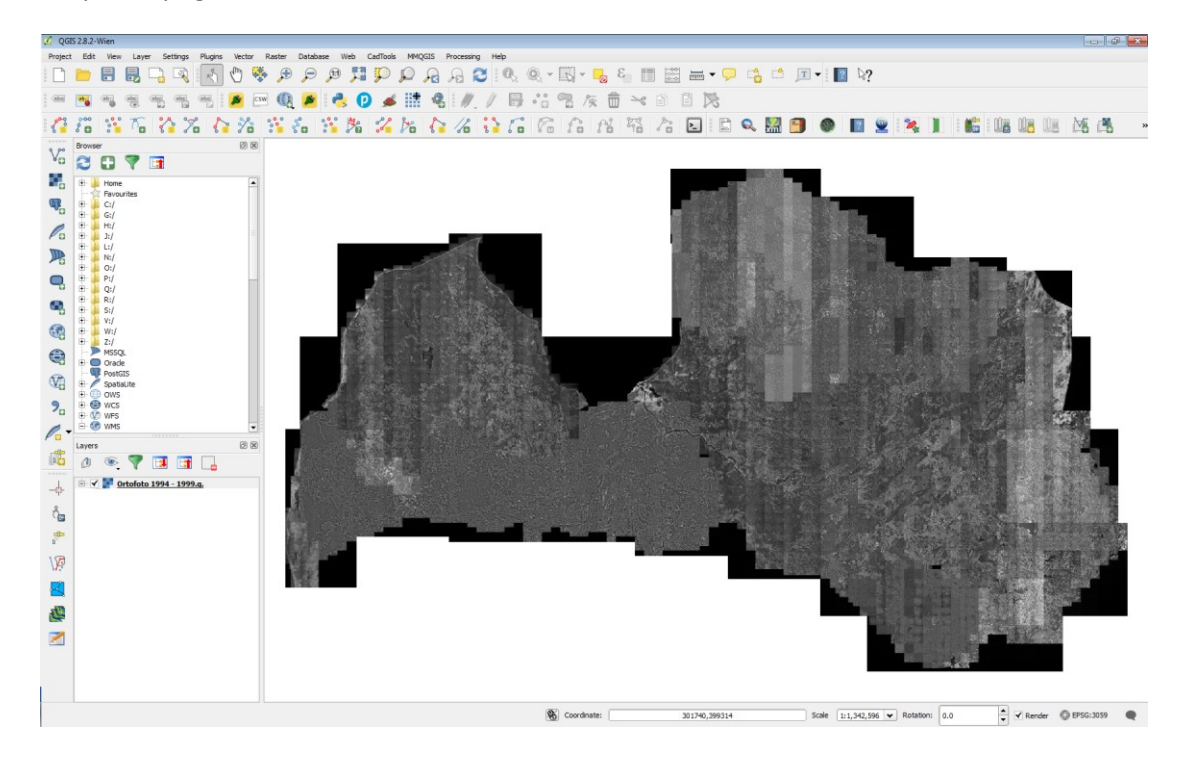

Uz ekrāna iegūstam ortofoto karti, ar kuru varam darboties: skatīšana, attālumu mērīšana, pamatne savu slāņu un karšu salikumu izveidei, izdruku veidošana.

Veiksmi darbā!

Informāciju sagatavoja:

Arvīds Ozols

LĢIA Ģeoinformācijas sistēmu un informācijas tehnoloģiju departamenta Direktora vietnieks ĢIS nodaļas vadītājs Tālrunis: +371 29233519 E-pasts: arvids.ozols[at]lgia.gov.lv